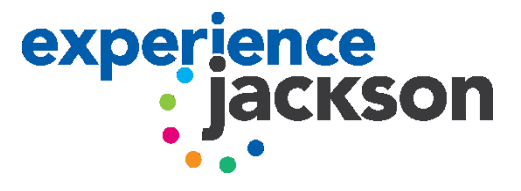

## **ADD YOUR EVENT TO EXPERIENCE JACKSON'S COMMUNITY CALENDAR**

## Login

- 1. Go to<http://www.experiencejackson.com/calendar/login>
- 2. If you already have an account, login. If you are new to the site, you will need to [create an account.](http://www.experiencejackson.com/calendar/create-account)

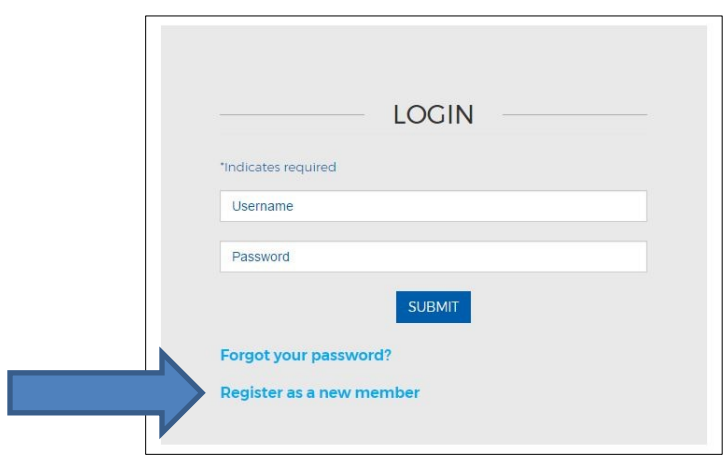

**3.** Once you have created an account, click on **add your event to the calendar**. If you already had an account, select **Add New Event;** refer to page two for instructions on filling out the event submission form.

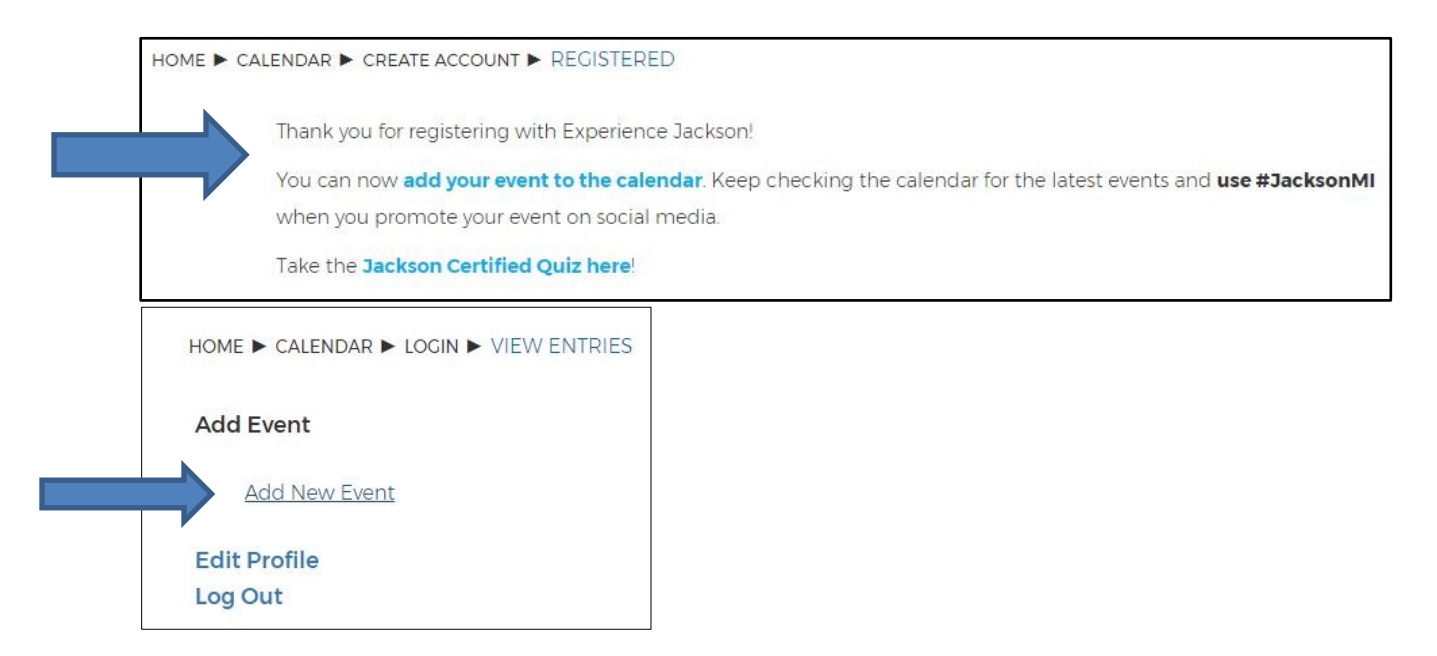

Filling out the form

1. Fill out the form with all the necessary information. Blue \* indicates that the information is required.

## 2. **Google Map Embed Code**

- a. In another window, go to<https://www.google.com/maps> & search for the address of the event.
- b. Select the Share button. See image below.

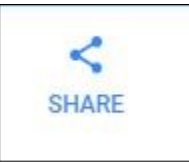

c. Select **Embed map,** copy the URL, and paste it into the event **Google Map Embed.**

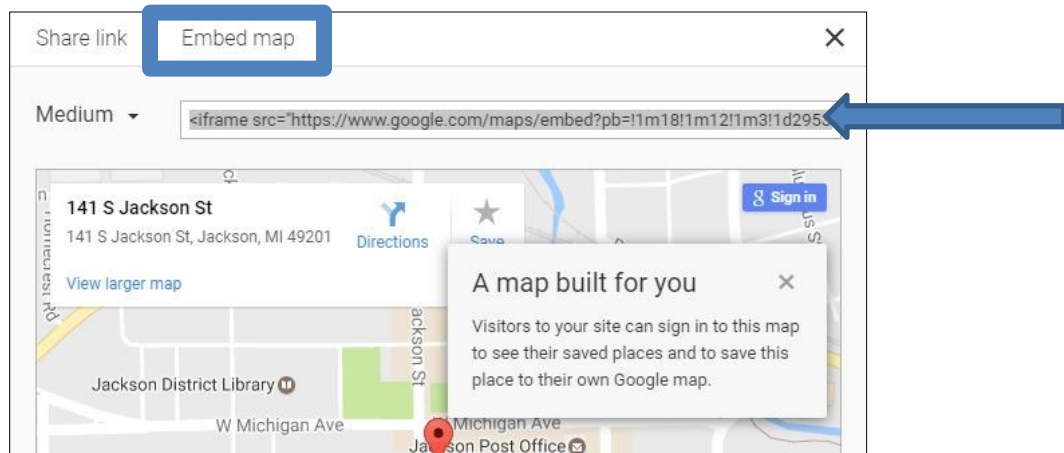

3. Select the **Publish** button on the bottom of the form.

Your event will be approved by Experience Jackson staff before it can be added to the calendar; this can take up to **3 business days**. If you have any questions or issues logging on to submit your event, please call our office at 517-764-4440.

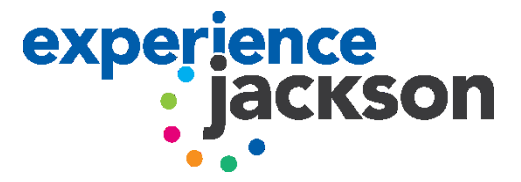